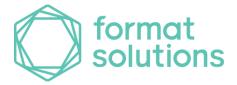

## **Brill Formulation™**

Release Notes – Revision 01/2023

# **Important Notices**

- Activation via Email is no longer available and has been replaced with an activation web site. Refer to the latest
  revision of the file 'Brill Formulation Manual Activation Rev xxxxxx.pdf' for detailed instructions on activating or
  updating your license when the automatic internet procedure does not work. Copies of the updated pdf will be
  installed in the Formulation installation folder or can be downloaded from the download site.
- You will need a new license file if upgrading from Brill 2.8 or older prior to upgrading to Brill Formulation™
   2.9. To request a new license file, send an email to the following address: <u>fs-support@datacor.com</u>.

NOTE: Format Solutions is committed to making the installation process as quick and easy as possible; however, we recommend that you request a new license file a day or two prior to your planned installation, if possible. If you are not comfortable completing the upgrade on your own, please contact your account manager to arrange a consulting engagement – they will work with you to expedite your upgrade.

- Brill Formulation™ 2.9 requires .NET framework 4.8
- Hardware and/or software requirements may have changed from the previous release. Review the latest hardware
  and software requirements for Brill Formulation™ (available from your Format Solutions support specialist).

#### Tips:

- The latest Brill Formulation™ Hardware and Software Requirements document contains a complete list of hardware and software requirements (available from your Format Solutions support specialist – to contact support visit our <u>customer support website</u>.
- The .NET Framework 4.8 must be installed prior to installing Brill Formulation™ 2.9.

## **Customer Service**

- If you need assistance, you can contact customer services in one of the following ways:
  - Program operation, licensing, and training Email: <u>fs-support@datacor.com</u>. Website: https://www.formatsolutions.com/support
  - Software download portal: <a href="https://download.formatsolutions.com/">https://download.formatsolutions.com/</a> (login required)
- Phone: 44 1483 906303 (UK) or
  - 1-800-701-5794 or 1-952-984-4700 (select option 3 for the Support Team) (USA)

Page 1 of 22

# **Version Reference**

#### **Current Version:**

• <u>2.09.001 – Released January 2023</u>

#### **Previous Versions:**

- <u>2.08.005 Released May 2022</u>
- <u>2.08.004 Released March 2020</u>
- <u>2.08.003 Released April 2019</u>

Page 2 of 22

# **Current Version**

# Brill Formulation™ 2.9 (v2.09.001 – 01/2023)

#### **Maintenance Enhancements**

#### **Interfaces**

## A new Excel XML interface has been added to Brill.

This interface does not require office installation on the machine running the import or export. The Excel file is generated in the Excel XML .xlsx format and allows the user to use their Excel online account or copy back to their local version of Excel when working with the worksheet. The layout of the data is in the grid format which allows users to use the data in Excel filtering, graphing or manipulate the data using Excel formulas.

This menu option is controlled in foundation utilities security, along with all other menu options.

The existing Excel import and export remains the same.

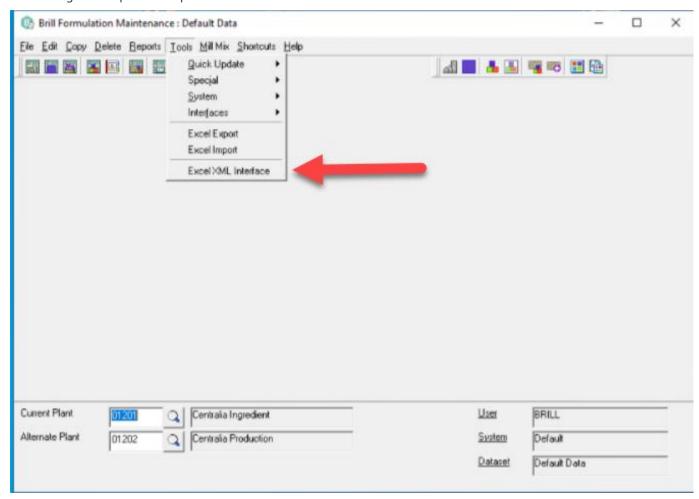

Page 3 of 22

## **Excel XML Interface screen**

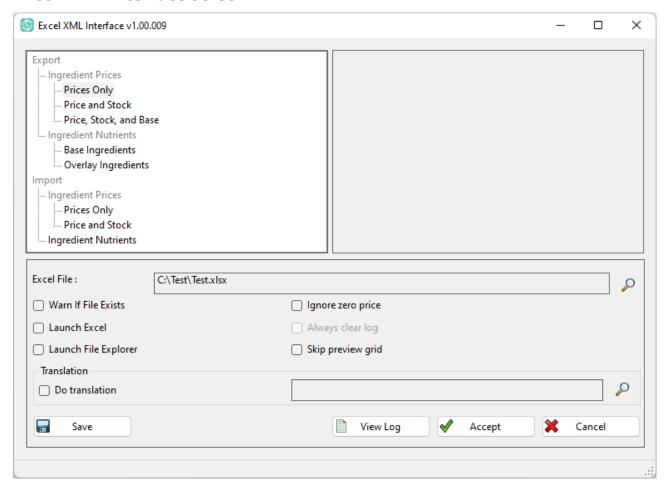

## **Export/Import options.**

Items grayed out are not available for selection, they provide structure for the menu selections. Items in darker type are available for selecting.

Exports available:

#### Prices

- Prices Only Allows user to export only the prices associated with ingredients.
- Price and Stock Allows user to export the price and stock status associated with ingredients.
- Price, Stock and Base Allows user to export the cost, stock status and the base price of the ingredients. This is used when the user is using price add on in the system.

#### Ingredient Nutrients

- Base ingredients Used to export base ingredient nutrients.
- Overlay ingredients Used to export overlay ingredient nutrients.

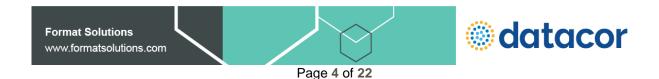

#### Imports available

- Prices Only Allows user to import the prices associated with ingredients.
- Price and Stock Allows user to import the price and stock status associated with ingredients.
- Ingredient Nutrients Allows user to import the associated nutrients for ingredients. The nutrients are merged into the ingredient if there is not an associated nutrient in the import the nutrient value remains the same for the ingredient.

Note to import Base Ingredient information leave the Plant Code blank.

## **Excel XML Interface Options:**

- Excel File User enters the file to process for Export or Import.
- Warn if File Exists User is warned if the file entered for Export already exists at the location specified.
- Launch Excel File specified in export is automatically opened in Excel or equivalent program for opening files with .xlsx extensions.
- Launch File Explorer Windows File Explorer is launched opening the folder specified in the Excel file export.
- Ignore zero price When exporting data, the ingredients with zero prices are not exported.
- Always clear log When checked the log file is cleared when export or import are executed.
- Skip preview grid When importing or exporting data the preview grid is skipped data is exported
  or imported and the options checked are executed.

#### **Translation**

Do Translation – Allows user to specify the translation file(s) used when exporting or importing data. The translation file names follow the Brill standard for translations. The files are grouped by file name with each file extension supporting the type of translation needed.

#### Translation files:

- Format Brill code, External code
- Nutrient translation file supports factor field after Brill code and External code to account for factoring nutrient values from one system to another.
- The same file can be used for exports and imports.
- The translation files support codes longer and alphanumeric translations where not available in Brill. For example "1234,this is a long ingredient code" or "10,this is alpha nutrient code" in the translation file is valid.
- The user can use the translation file to exclude items from the import or export.

#### File extensions:

- .xtp Plant translation extension.
- .xti Ingredient translation extension.
- .xtn- Nutrient translation extension.

Page 5 of 22

### Preview Grid

Allows the user to preview the data selected before executing the export or import.

Options available using the right click menu:

- Copy Without Headers This will copy the selected area of the grid to the Windows clipboard.
- Copy With Headers This will copy the selected area of the grid and include the column headers to the Windows clipboard.
- Select Row This will select the all the columns in the rows already selected.
- Select Column This will select all the rows in the columns already selected.
- Select All This will select the entire grid.

#### **Buttons**

- Save Save the option settings
- · View Log- View the log file created
- Accept/Export Accept the menu option, after preview grid is populated the button label changes to Export.
  - o Export Button (When available) Export the grid to Excel.
- Cancel If a menu selection is taken and the review grid is shown cancels the current menu selection and clears the grid. If no grid is shown or a menu option has not been taken closes the Excel Interface and returns to Brill maintenance.

Page 6 of 22

#### Report Enhancements

SmartLists grid copy options enabled. When using Smartlist reporting you cannot select part or all of the grid
for copying to another program. Due to the current column headers sorting the data when the user clicks on
the header there have been right click options added to allow the user to select entire rows or columns of data.
After selecting the data you want to copy, use the options Copy without Headers and Copy With Headers to
copy the data to the Windows clipboard.

Highlight the area you want to copy then right click in the grid to display the copy options.

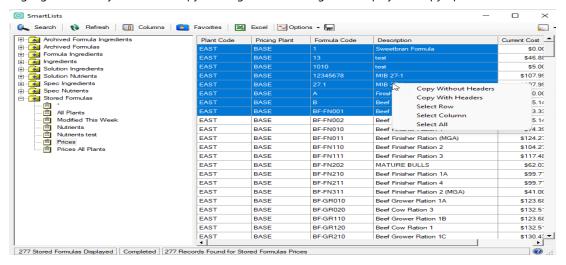

Copy Without Headers - This will copy the selected area of the grid to the Windows clipboard.

Copy With Headers – This will copy the selected area of the grid and include the column headers to the Windows clipboard.

Select Row – This will select the all the columns in the rows already selected.

Select Column – This will select all the rows in the columns already selected.

Select All – This will select the entire grid.

Page 7 of 22

• SmartLists option improved for operation for environments without Excel. When using SmartLists on a machine without Excel installed the program would error out when trying to export to Excel. A new option has been added to use Excel without Excel automation. Online versions of Excel do not allow automation and previous worksheets created using Microsoft VBA macros will not function. When this option is set the program will create a worksheet xlxs without the Excel requirement. This allows the user to use the SmartList reports and create the Excel worksheets then view them online or copy them back to their local machine. This will also allow Brill to work with Microsoft Office Excel using the 64-bit installation.

To set this option open SmartLists and select options then Disable Excel Automation

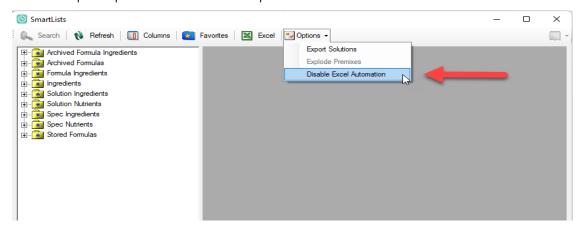

Now after creating with data present and selecting Excel option this screen is displayed.

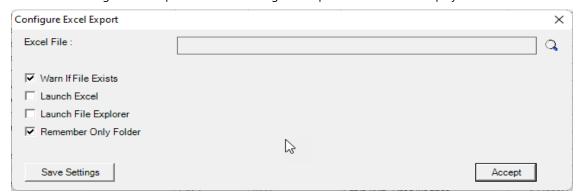

Excel File – Use the lookup to select a folder and name the file exported. If you select you OneDrive depending on your company settings you can then open with your Desktop or online version of Excel.

Warn if File Exists - When checked, this will prompt you to overwrite the file if it already exists.

Launch Excel – When checked, this will open the file exported.

Launch File Explorer – When checked, this will open the folder where the exported file is located. This allows the user to process the file in other steps when necessary.

Remember only Folder – When checked, this will remember the folder selected if the user has more files to process.

Save Settings button – This will save the checkbox settings for this form.

Accept button – This will execute the export and any other actions set with the checkboxes.

## **Report Enhancements**

Multiple improvements were made in copying report data to the Windows clipboard and to Excel. In the report configuration an option has been added to multiple reports in maintenance and optimization to format the report for export. This option will print the headers on one line (unless the option to wrap the header is selected) and space the columns on the reports to line up better when copying the data to Excel.

When selecting report edit report template properties there is now an option in the Sections/Options tab - Report Options to Format for Export:

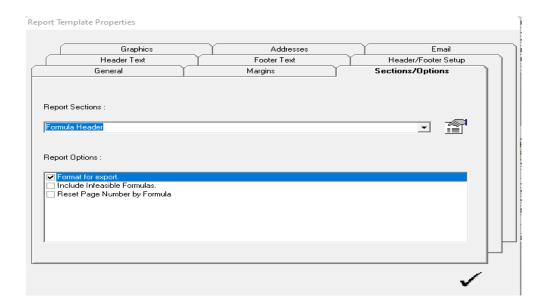

Note there are zeros shown in the report in some cases which can be shown in Excel as blanks using Excel options available.

Excel without the option selected:

| Plant                       | Price                          |          |               |            |         |          |         |        |  |
|-----------------------------|--------------------------------|----------|---------------|------------|---------|----------|---------|--------|--|
| Plant                       |                                |          |               |            |         |          |         |        |  |
| Formula                     |                                |          |               |            |         |          |         |        |  |
| Code                        | Name                           | Date     |               |            |         |          |         |        |  |
| Stored                      |                                |          |               |            |         |          |         |        |  |
| Prod                        |                                |          |               |            |         |          |         |        |  |
| Amount                      |                                | ф.       |               |            |         |          |         |        |  |
| Stored                      |                                |          |               |            |         |          |         |        |  |
| Cost                        |                                |          |               |            |         |          |         |        |  |
| Solution                    |                                |          |               |            |         |          |         |        |  |
| Cost                        | Diff.                          | Ext.     |               |            |         |          |         |        |  |
| Diff.                       |                                |          |               |            |         |          |         |        |  |
| %                           |                                |          |               |            |         |          |         |        |  |
| Change                      |                                |          |               |            |         |          |         |        |  |
| BASE                        | EAST                           | BR-GR02  | PULLET GROWER | ********** | 1       | 91.6258  | 91.626  | 0.0002 |  |
| Code                        | Name                           | Price    | Diff.         | Stored     |         |          |         |        |  |
| Amount                      | Cost                           | Solution |               |            |         |          |         |        |  |
| Amount                      | Cost                           |          |               |            |         |          |         |        |  |
| 1068                        | Meat Meal 55%                  | 14       | 41            | 5.74       | 41      | 5.74     |         |        |  |
| 1114                        | Soybean Meal - 50% wo hull sol | 8.95     | 0.0026        | 23.0981    | 2.0673  | 23.1007  | 2.0675  |        |  |
| 1130                        | Wheat middlings                | 3.4      | -0.0026       | 1,852.40   | 62.9817 | 1,852.40 | 62.9816 |        |  |
| 2022                        | . Dynamate                     | 28.8     | 20            | 5.76       | 20      | 5.76     |         |        |  |
| 2031                        | Limestone                      | 2.05     | 39.6          | 0.8118     | 39.6    | 0.8118   |         |        |  |
| 2046                        | Salt (Sodium Chloride)         | 6.3      | 1             | 0.063      | 1       | 0.063    |         |        |  |
| 2701                        | Dairy Trace Minerals           | 133.15   | 1             | 1.3315     | 1       | 1.3315   |         |        |  |
| 2709                        | Swine Vit Premix               | 50       | 2.5           | 1.25       | 2.5     | 1.25     |         |        |  |
| 3002                        | Liquid Methionine - 40%        | 59.9     | 19.4          | 11.6206    | 19.4    | 11.6206  |         |        |  |
| Totals for all ingredients: | 0.00%                          | 2,000.00 | 91.6259       | 2,000.00   | 91.626  |          |         |        |  |

Excel with the option selected

| Plant | Price Pl                       | Formula | Name          | Date Stored | Prod Amoun    | Stored Cost |                 | Solution Cos | Diff.  | Ext. Diff. | % Change |
|-------|--------------------------------|---------|---------------|-------------|---------------|-------------|-----------------|--------------|--------|------------|----------|
| BASE  | EAST                           | BR-GR02 | PULLET GROWER | 1/25/2006   | 1             | 91.6258     |                 | 91.626       | 0.0002 | 0          | 0        |
| Code  | Name                           | Price   |               | Diff.       | Stored Amount | Cost        | Solution Amount | Cost         |        |            |          |
| 1068  | Meat Meal 55%                  | 14      |               | 0           | 41            | 5.74        | 41              | 5.74         |        |            |          |
| 1114  | Soybean Meal - 50% wo hull sol | 8.95    |               | 0.0026      | 23.0981       | 2.0673      | 23.1007         | 2.0675       |        |            |          |
| 1130  | Wheat middlings                | 3.4     |               | -0.0026     | 1,852.40      | 62.9817     | 1,852.40        | 62.9816      |        |            |          |
| 2022  | Dynamate                       | 28.8    |               | 0           | 20            | 5.76        | 20              | 5.76         |        |            |          |
| 2031  | Limestone                      | 2.05    |               | 0           | 39.6          | 0.8118      | 39.6            | 0.8118       |        |            |          |
| 2046  | Salt (Sodium Chloride)         | 6.3     |               | 0           | 1             | 0.063       | 1               | 0.063        |        |            |          |
| 2701  | Dairy Trace Minerals           | 133.15  |               | 0           | 1             | 1.3315      | 1               | 1.3315       |        |            |          |
| 2709  | Swine Vit Premix               | 50      |               | 0           | 2.5           | 1.25        | 2.5             | 1.25         |        |            |          |
| 3002  | Liquid Methionine - 40%        | 59.9    |               | 0           | 19.4          | 11.6206     | 19.4            | 11.6206      |        |            |          |
|       | Totals for all ingredients:    |         |               | 0.00%       | 2,000.00      | 91.6259     | 2,000.00        | 91.626       |        |            |          |

#### **Key Incident Fixes**

Zen 15 (Pervasive database) has a default setting on File Close Delay of 50 milliseconds causing Brill file rebuilds to fail.

**Resolution:** This issue has been resolved. The fix will retry the process 5 times before failing which allows the file close delay to remain at the default

When data lock is on the database the file rebuild shows successful completion when it actually fails.

**Resolution:** This issue has been resolved. The log file now shows the correct messaging when data lock is present.

# **Previous Versions**

## Brill Formulation™ 2.8 (v2.08.005 – 05/2022)

## **Optimization Enhancements**

Optimization grids will now keep or clear selected rows when doing right-click menu options. If the row under the right click is in the selection, then the selection will remain until a row is clicked outside of the selection.

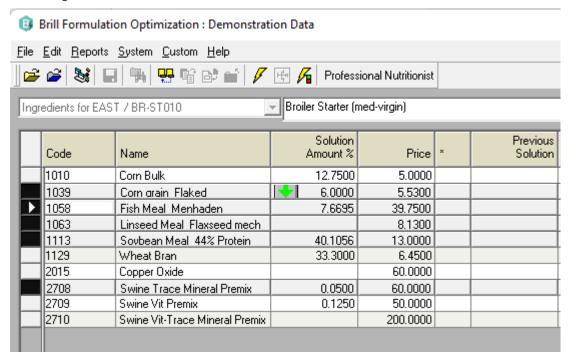

Page 11 of 22

• Added new right-click menu option 'Remove all non-fixed restrictions' to ingredient grid. This option will remove/clear the restrictions from all ingredients that are not fixed, i.e. Minimum not equal to the Maximum.

Ingredient Grid prior to the option selected.

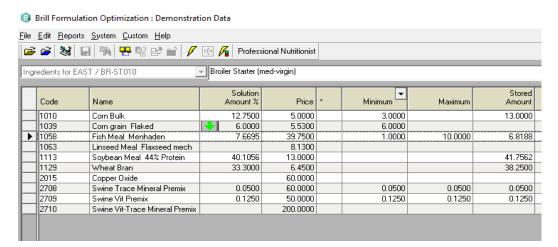

Ingredient Grid after "Remove all non-fixed restrictions" is taken.

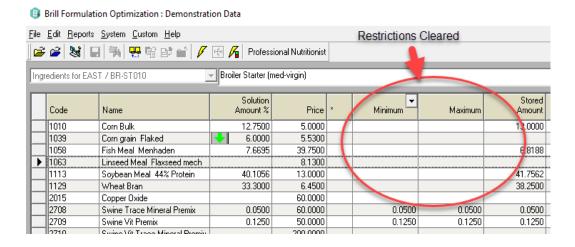

- The right-click option on the ingredient grid "Change Stock Option" will now function on all highlighted rows instead of only the current row in optimization.
- The right-click options on the ingredient grid to enable/disable ingredient options will now function on all highlighted rows instead of only the current row in optimization.

A new option 'Force optimization on changes' has been added. This option forces the user to optimize on every
formula ingredient change to the minimum or maximum. Users will only be able to change one formula ingredient
at a time without running optimization. Only the formula ingredient minimum and maximum are affected by this
option being turned on.

An option in foundation utilities has been added to enable this function.

Open foundation utilities and select File-> Edit Database configuration-> Option tab scroll to the bottom of the screen and click on the option to enable the function.

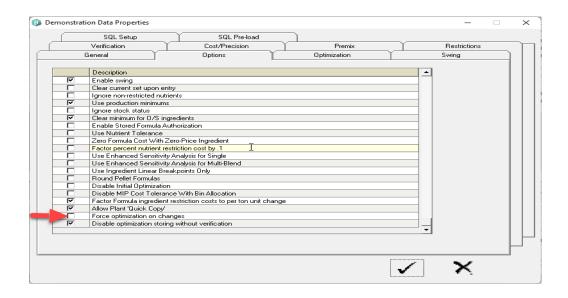

Once this option is set if a user makes a change to the ingredient minimum or maximum on an ingredient optimization must take place before another change can take place. In the example below, the maximum on 1010 Corn Bulk was changed. If the user tries to make another change before optimizing a message box will display. (Changed 1039 Corn grain Flaked to 10)

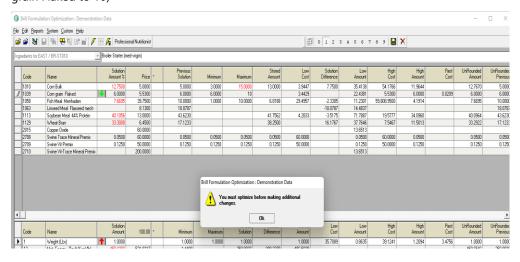

• A new option 'Disable optimization storing without verification' has been added. When using the buffer, multi-formula, or multi-blend, the new option requires the 'Optimize and Verify Set' be used and all formulas to pass verification before formulas or solutions can be stored or Make a Premix. This option does not affect batch optimization or the maintenance module.

An option in foundation utilities has been added to enable this function.

Open foundation utilities and select File-> Edit Database configuration-> Option tab scroll to the bottom of the screen and click on the option to enable the function.

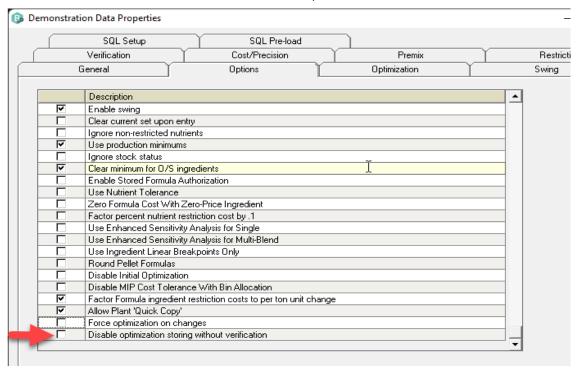

When this option is set optimization with verification must be used before the user can store the results from optimization. If the user tries to store the solution without running verification this error will appear.

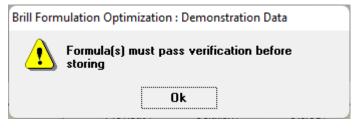

To store the formulas. the user must use the Optimization with Verification.

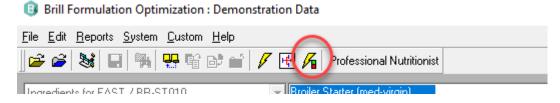

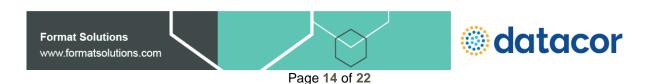

#### Maintenance Enhancements.

• A new option, 'Do not increment version', has been added to the stored formula copy. When checked, the destination stored formula will keep the original version. The stored date will continue to be updated as usual.

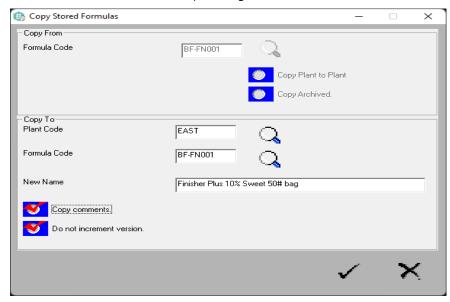

Foundation Utilities has a new menu security option '[Maint Module] Copy - Stored Formulas - Do not increment version.' available secure this option by user or by group.

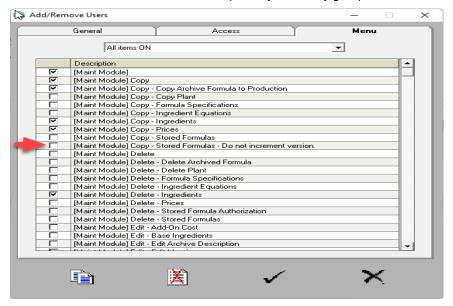

When this option is used the stored formula is copied then the formula at the target site retains the version number of the source formula. If the formula does not exist, then the target formula retains the source formula version. If the formula code exists at the target plant the copied version overwrites the version of the formula at the target site and makes this version the production formula.

 An option has been added to comment maintenance forms appearing in formulas, specifications and mill mix to allow copying the comments from another code.

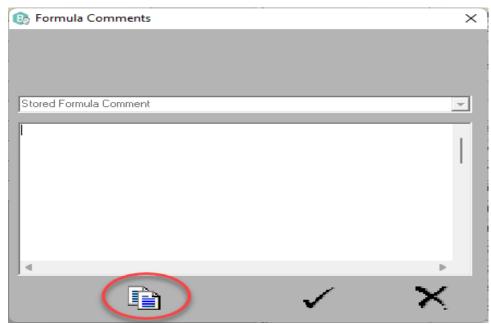

Selecting this option will allow the user to select from a list of formulas (standard Brill lookup)

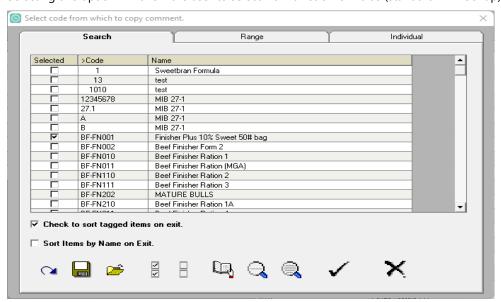

Selecting the from this screen and pressing the check mark will copy the information from the selected code into the comment area of the item being worked on. If the information is not what the user expected selecting another code or using the X will cancel the operation otherwise the checkmark on the comment form will accept the information. After the user selects the checkmark on the comment form the user will also need to use the checkmark on the main form to save the data and have the updated comment appear.

An option has added to allow the user to copy archived formulas to another plant/code.

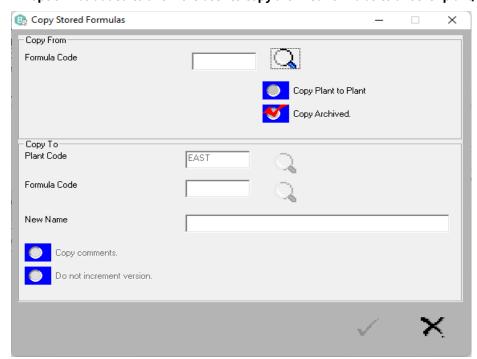

When selecting this option, the lookup for in the "Copy From" portion of the form will display the standard Brill formula code lookup. This then is followed by the lookup of the archived version of the formula:

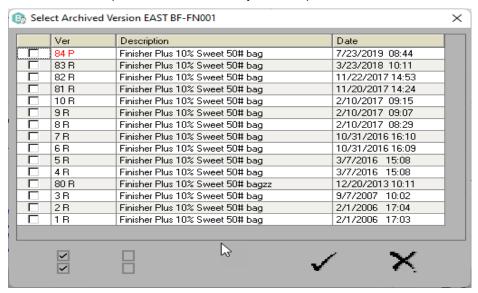

• A minor correction was made to the menu option Edit Archive Comments to Edit Archive Description to reflect what the option changes.

#### **Report Enhancements**

• A new option "Format header for export" has been added to the "Where Used" and the "Stored Formula" reports. When headers with multiple lined column headers were exported to a text file or copied to the clip board, the formatting of the report was lost. This option exports the column header in a single line to keep the formatting of the report. Note the user will have to adjust column widths of the reports to get the export needed. The user will want to configure and save multiple report templates for exports or viewing/printing reports.

Example: Where used report formatted for export, columns widths expanded for Min and Max values.

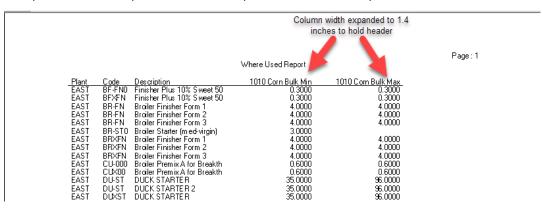

Report copied to clipboard and pasted to Excel

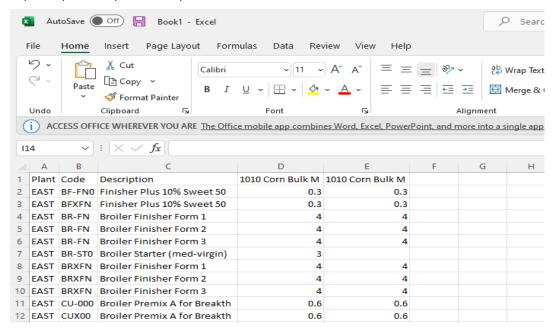

Page 18 of 22

- A new column has been added to the ingredient section of the "Stored Formula" and "Formula Specifications" report In Maintenance to display associated formula premix code of ingredients.
- A new column has been added to the ingredient and rejected ingredients sections of the "Solution Report" In Optimization to display premix code of the associated ingredients.

This column must be turned on for the reports and column width accounted for when printing the reports.

To display the column in the report, select Reports -> "Report you want to change". For this example, "Stored Formula" in maintenance is used. To add a new column to the report, use the edit report template icon to access the properties of the report.

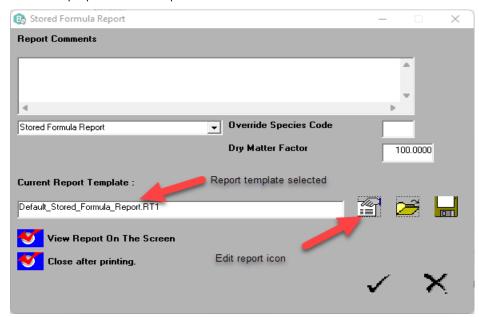

Select the ingredients section on the Sections/Options tab, then select the edit section icon.

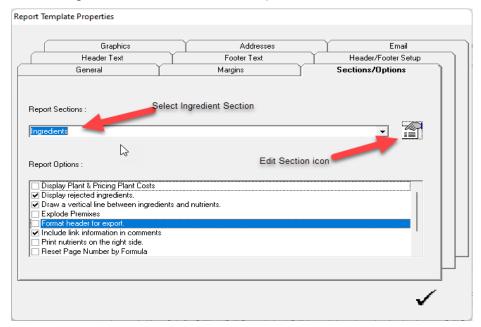

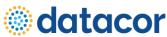

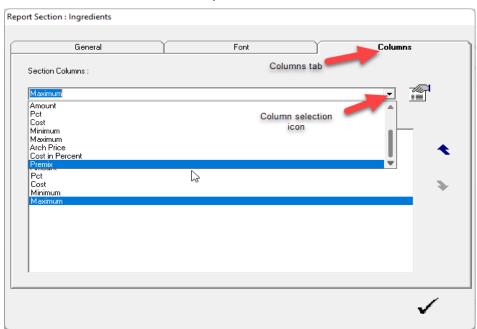

Select the column tab, then use the drop down to select the Premix column

With the Premix column selected, turn on the column by selecting Print the Column. The user can also adjust where on the report the column prints, in this example it prints after the ingredient name.

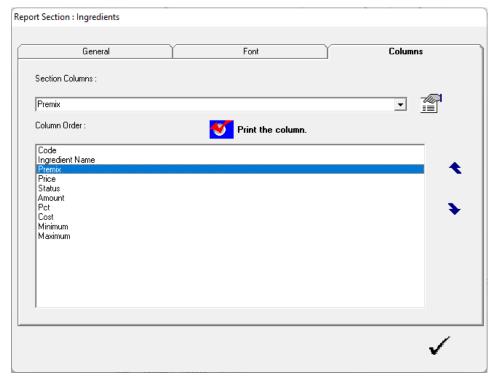

Use the checkmarks to return to the report selection screen and save your changes to the existing report or create another report template by changing the name.

Example Stored formula with premix column added:

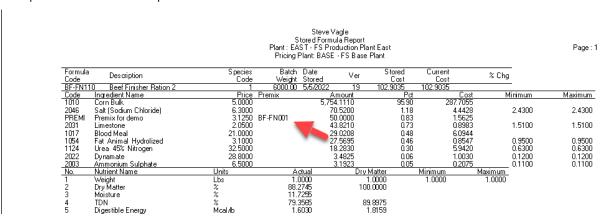

## Brill Formulation™ 2.8 (v2.08.004 – 03/2020)

### **Key Incident Fixes**

**Issue:** Under some circumstances, after Move Archive to Production, 1 or more ingredients will disappear or may even change to another ingredient. This seems random.

**Resolution:** This issue has been resolved. The fix will not correct the stored formula. The formula must be moved again from archive to production to correct the issue.

**Issue:** When you move a formula from archive to production and that formula has a link, then the linked formula does get created, but we do not have an archived 'P" version of that formula.

**Resolution:** This issue has been resolved.

Issue: dBC Batch Interface - Ingredient Group Number above 9 is not being recognized by dBC

**Resolution:** This issue has been resolved.

Page 21 of 22

## Brill Formulation™ 2.8 (v2.08.003 – 04/2019)

#### **Enhancements**

#### Mill Mix Report - Modified Cost Field Added

A new column is available on the formula header of the mill report called 'Mill Cost'. This new column will recalculate the formula cost after applying rounding and ingredient splitting as opposed to the 'Current Cost' which is the cost of the original stored formula.

### Plant Maintenance - Premix Plant Support

A new field 'Premix Plant' is available for each plant. When a premix is exploded or expanded, the current plant is searched for the corresponding stored formula. If the formula is not found in the current plant, then the premix plant, if specified, is searched. The premix plant allows for centralizing premix formulas and adds equivalent functionality to the premix plant in Feed Tags.

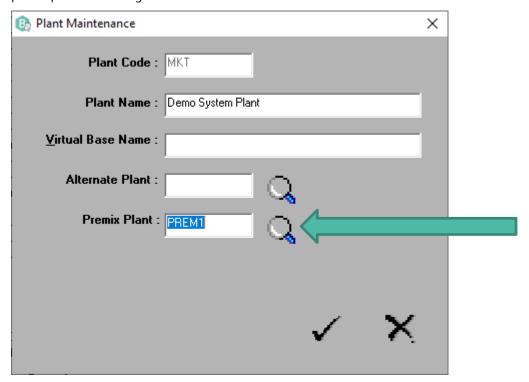

### **Key Incident Fixes**

Issue: The Ingredient Partial Nutrient Import Randomly Shows Ingredient Not Found.

Resolution: This issue has been resolved.